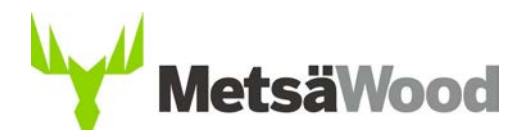

## **INSTALLATION GUIDE**

Please read these guidelines before installing the Finnwood 2.4 FI (RIL 205-1-2017) program. Administrator rights are needed in order to install the Finnwood®–program. If Your computers firewall prevents the installation, please contact Your IT-support.

Please observe that installation of the Finnwood 2.4 program does not require updates or removing earlier versions.

The Installation process is introduced step by step.

- 1. Download the program from **Finnwoods download page.**  Save the program to Your computer, or execute it directly from the server.
- 2. Start the installation by double-clicking the installation file **Finnwood\_FI\_24\_installation.exe** Next, the **InstallShield Wizard** will show up.

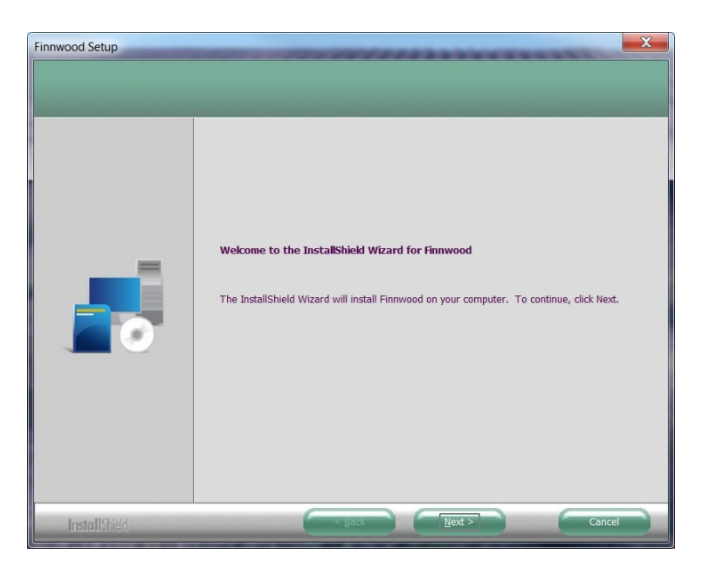

**If You install Finnwood 2.4 for the first time, please go through steps 3-8.**

**If You want to modify the setup settings of Finnwood 2.4, go to step 9.**

- 3. Follow the **InstallShield Wizard's** instructions.
	- Press the "**Next**" to move to the next page.
	- Press the "**Back**" to move to the previous page.
	- "**Cancel"**-button interrupts the **InstallShield wizard**.
- 4. Read and accept the license agreement.
- 5. Choose a folder, where You want Finnwood 2.4 to be installed. The default folder is: **C:\metsawood\finnwood\_FI\_24 ,** which will be created automatically during installation.
- 6. A shortcut is created on Your desktop. When the installation is ready, start **Finnwood 2.4** from the shortcut, or from the Windows *start button - all programs – Metsa Wood - Finnwood 2.4*

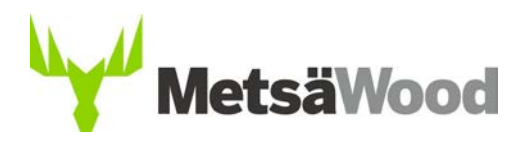

7. Choose the interface language (Finnish or English) from the **Finnwood 2.4 License agreement** -tab. Accept the license agreement by choosing **I accept the license agreement**. Accept the privacy policy by choosing **I accept the Privacy policy**.

Go to the **Registration** tab. Fill in the registration fields. If You have already registered, You only need to fill in Your email address and activate the "*I have already registered, ….*" - check box. Confirm Your email address by choosing **Verify the email given above**. A **Verification code** will be sent to Your email**.** Enter this **code** into the **Verification code received** -field and press the **Register** -button.

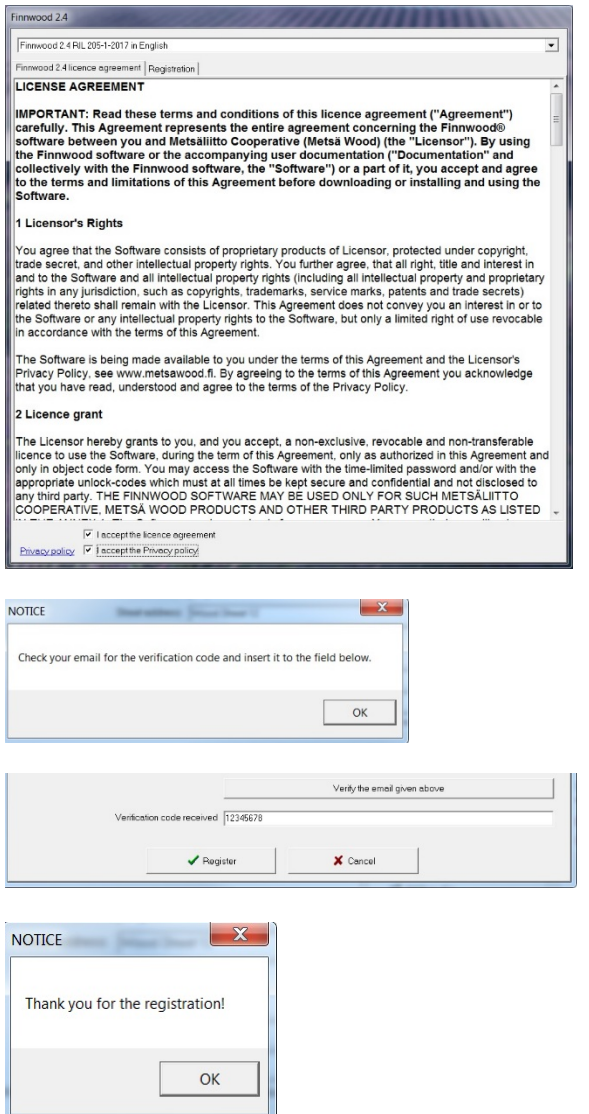

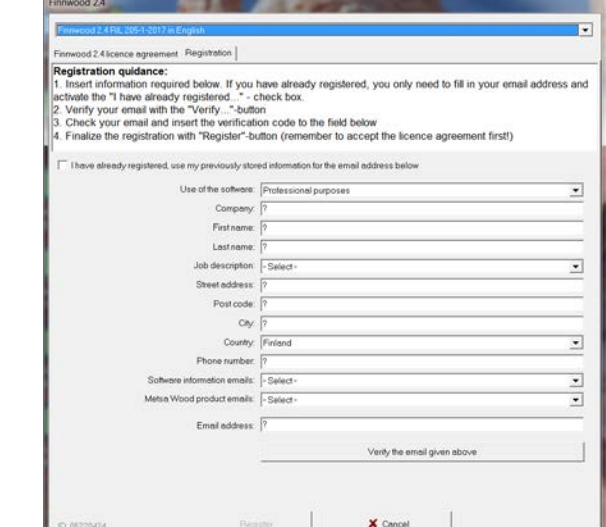

8. Press **OK** and the program opens. The installation and registration are now done and the program is ready to use. Use step 9 only if You need to modify the setup settings of the program.

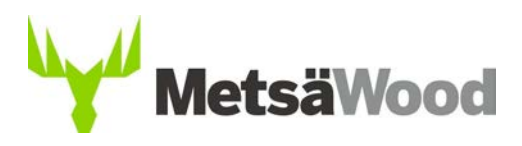

- 9. **Setup settings:** The **InstallShield Wizard** recognizes, if **Finnwood 2.4** is already installed on Your computer. Modify the setup for the program as follows:
	- Choose **Modify,** if You want to add new features to the program or select currently installed features to be removed from the program.
	- Choose **Repair,** if You want to reinstall all program features that was installed from the previous setup. Existing identical file names will be overwritten.
	- Choose **Remove**, if You want to remove all installed features of the program.

-

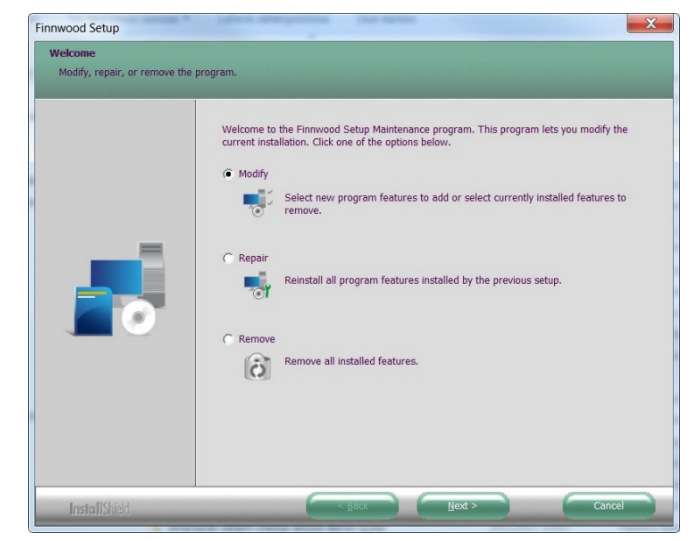